## **ご自宅のパソコン・タブレット・スマートホンなどの端末での Google アカウントの変更と Google Classroom への接続の 仕方について**

**① Google のページからログインを選択します。**

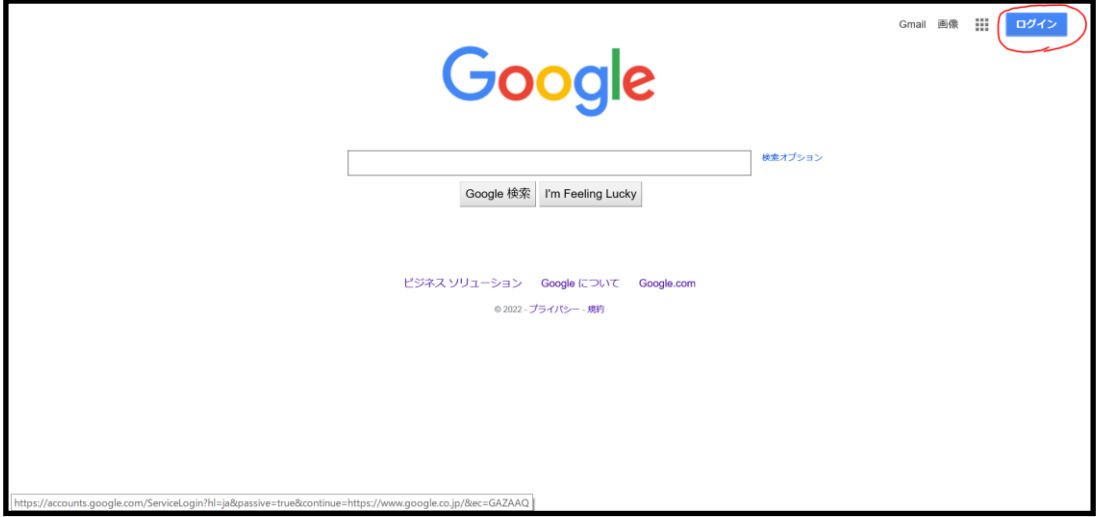

- **② お子様のアカウントを入力します。(現在別のアカウントが登録されている場合**
	- **には『別のアカウントを追加』を選択いただくとこの画面になります。)**

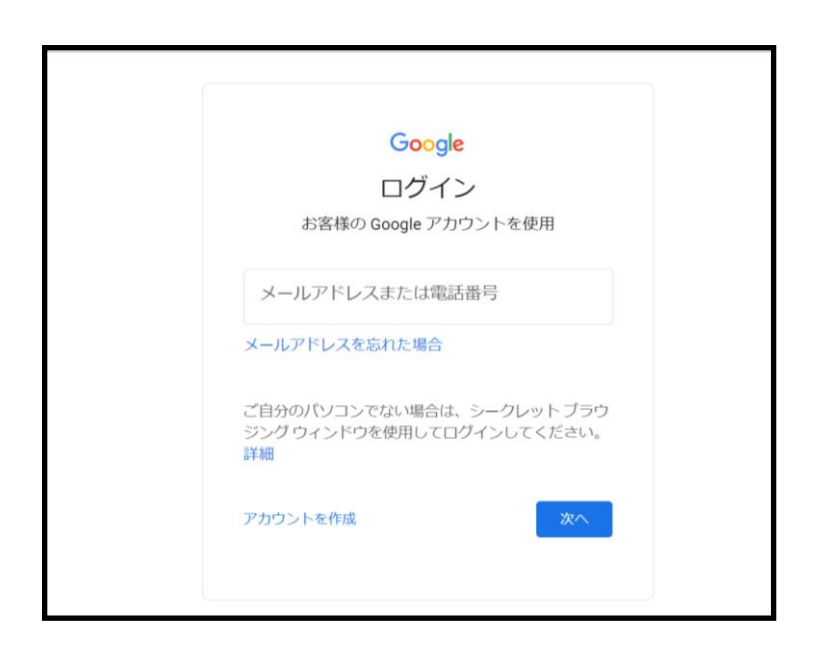

**③ お子様のパスワードを入力します。(以前ご家庭で決めていただいたものです。)**

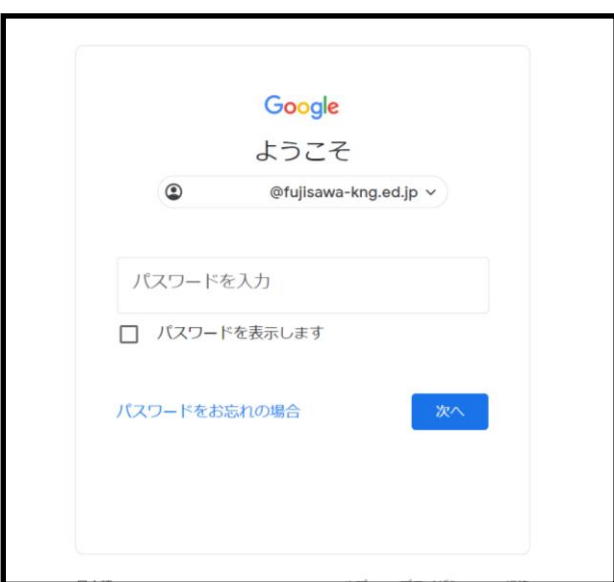

**④ Google Classroom を検索し、選択いただくと各学級のページに接続されま**

**す。**

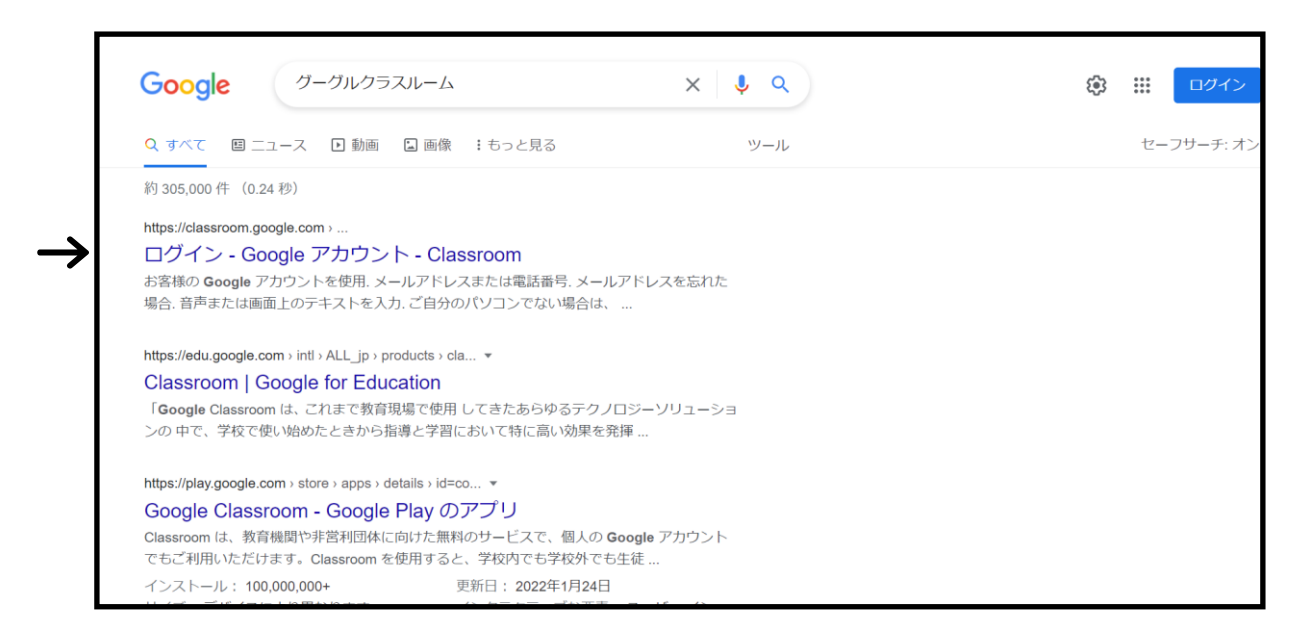